# **Corel Draw Artwork Setup and PDF Export Settings**

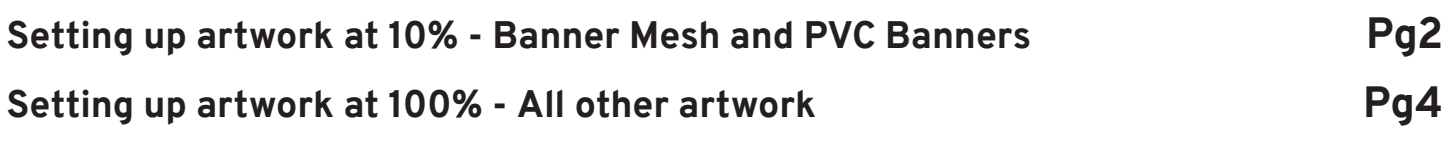

## **Setting up artwork at 10% 1/2**

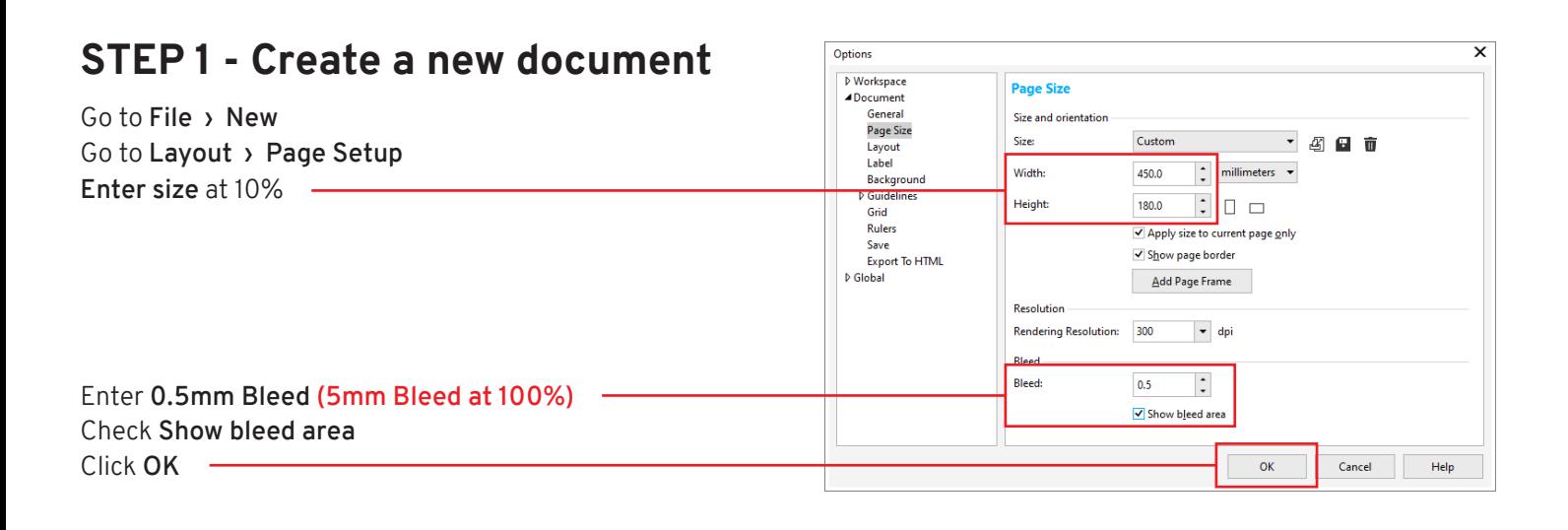

## **STEP 2 - DESIGN YOUR ARTWORK**

### **STEP 3 - Publish To PDF**

Go to **File › Publish to PDF**

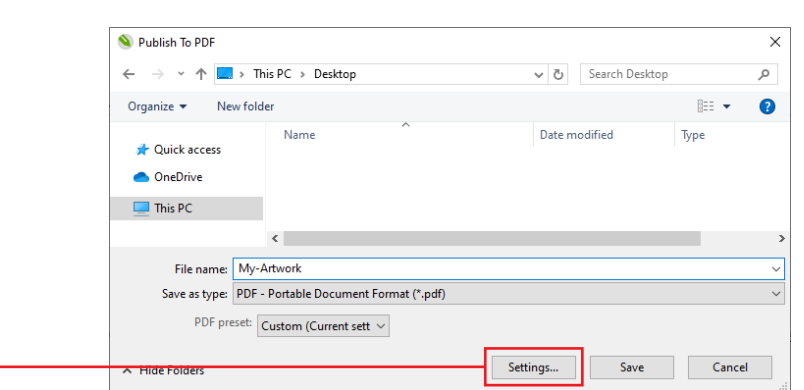

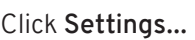

 $\circ$   $\rightarrow$ 

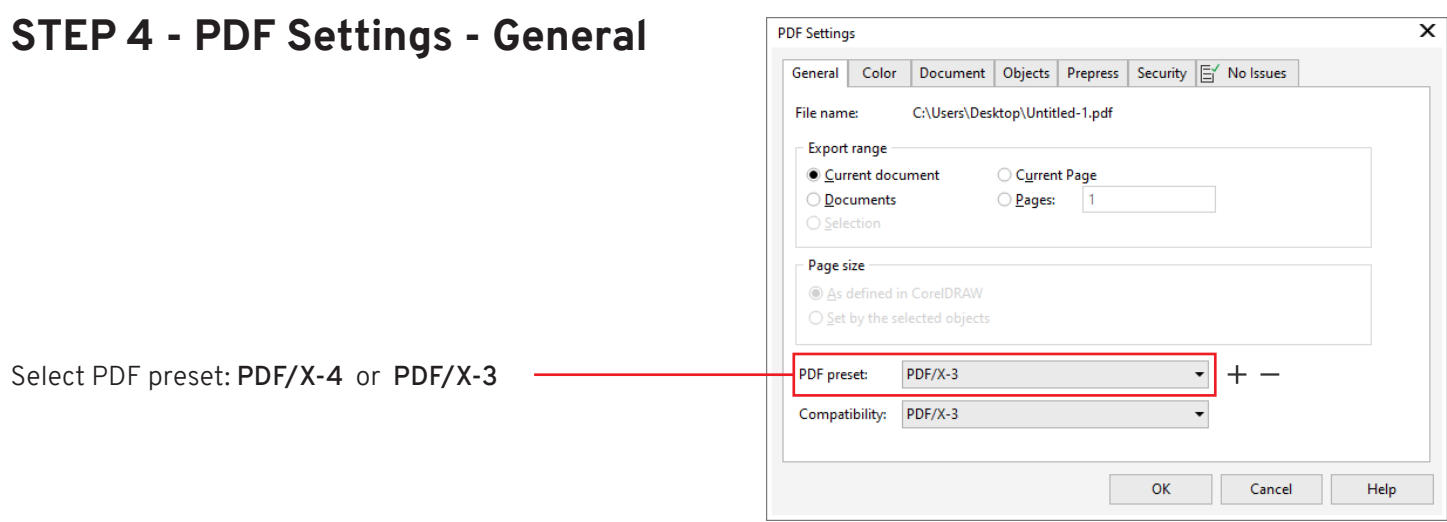

## **Setting up artwork at 10% 2/2**

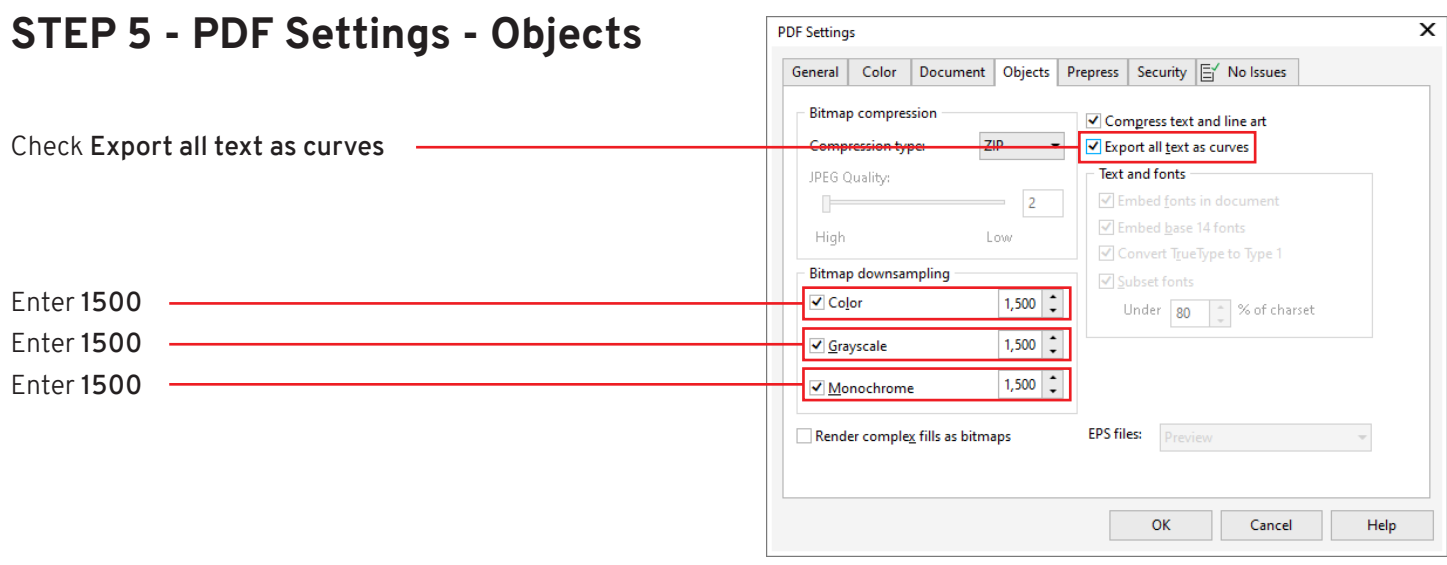

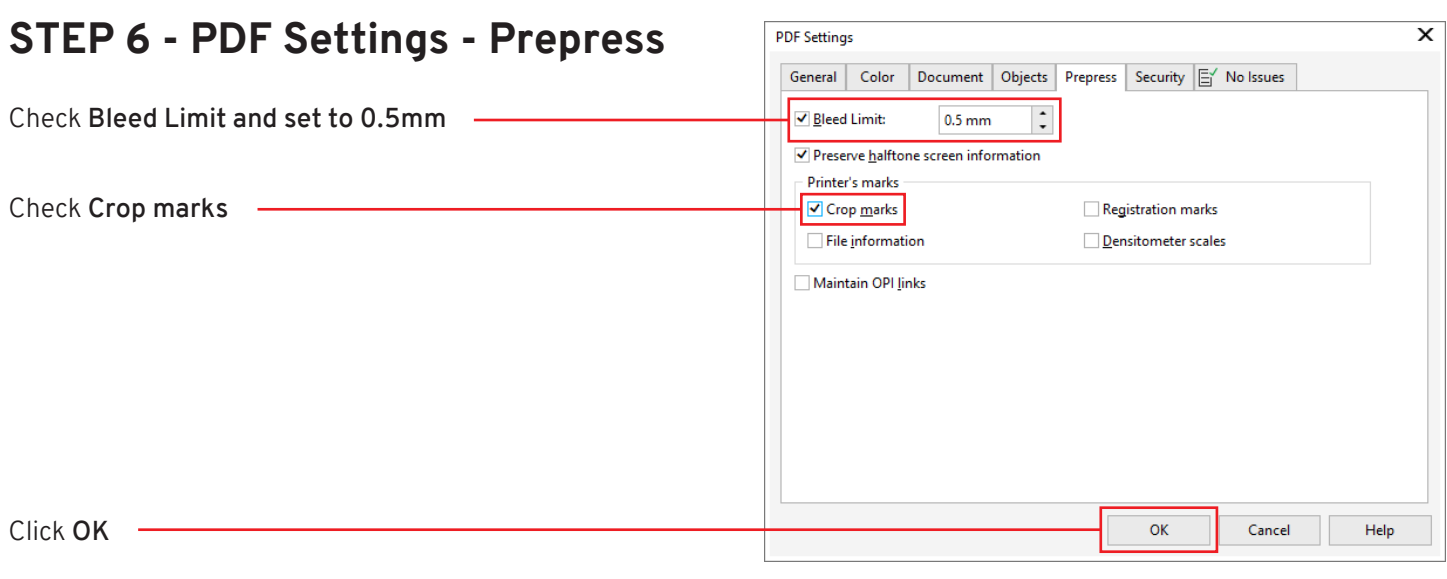

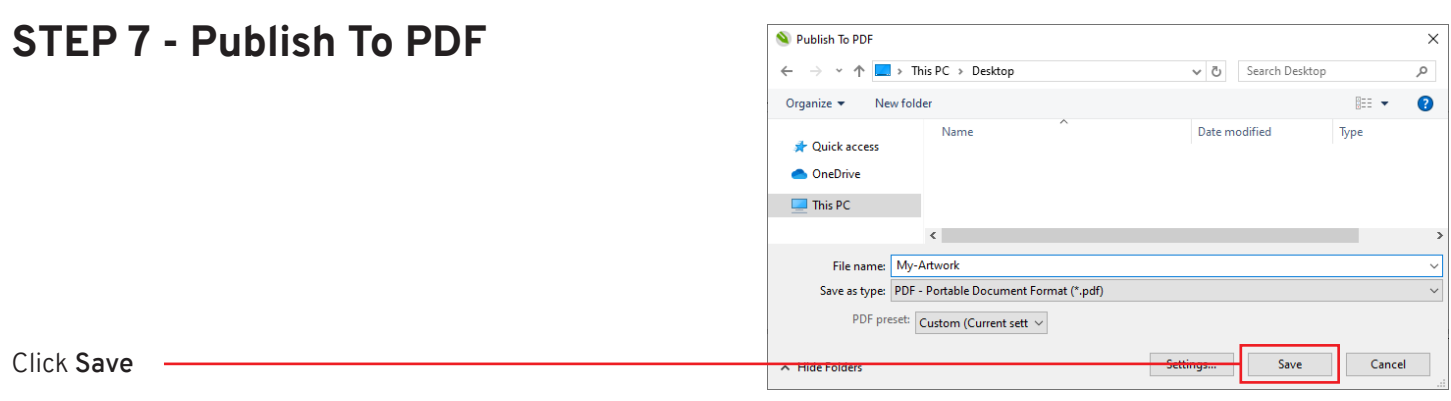

### **COMPLETE**

## **Setting up artwork at 100% 1/2**

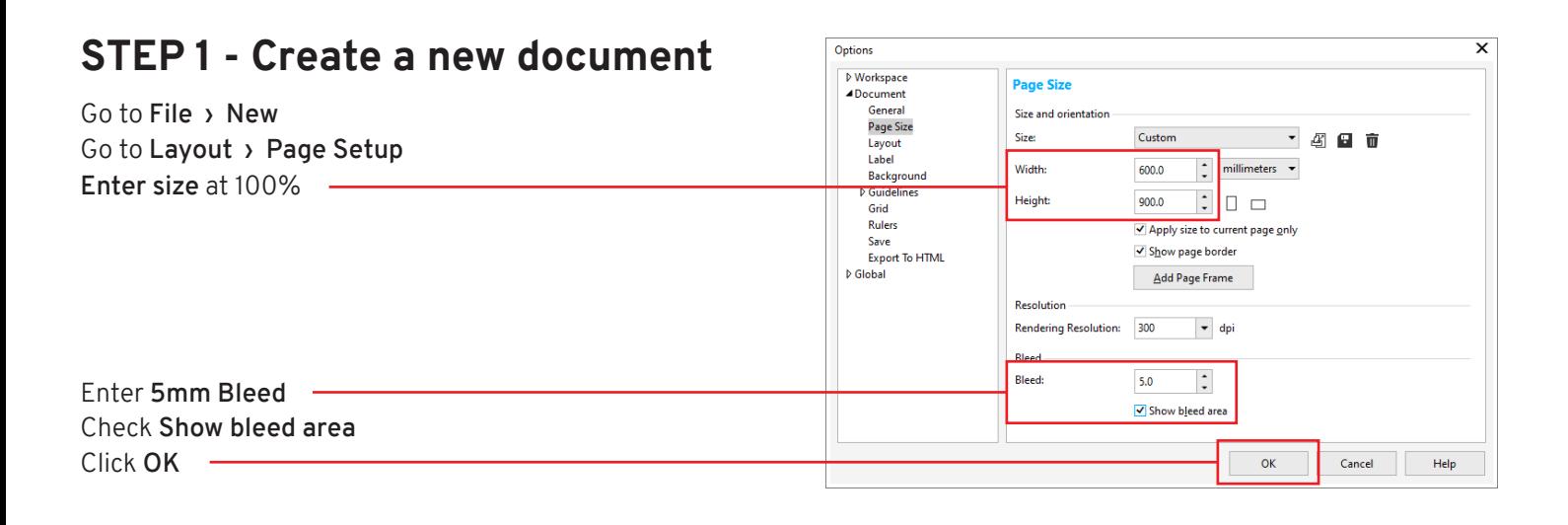

## **STEP 2 - DESIGN YOUR ARTWORK**

### **STEP 3 - Publish To PDF**

Go to **File › Publish to PDF**

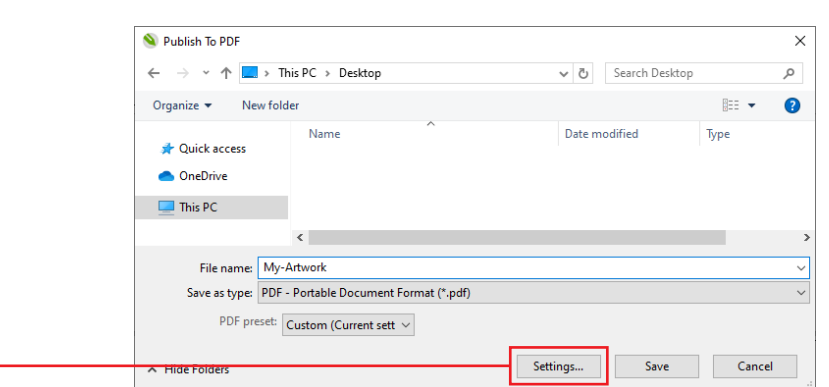

Click **Settings...**

 $\circ$   $\uparrow$ 

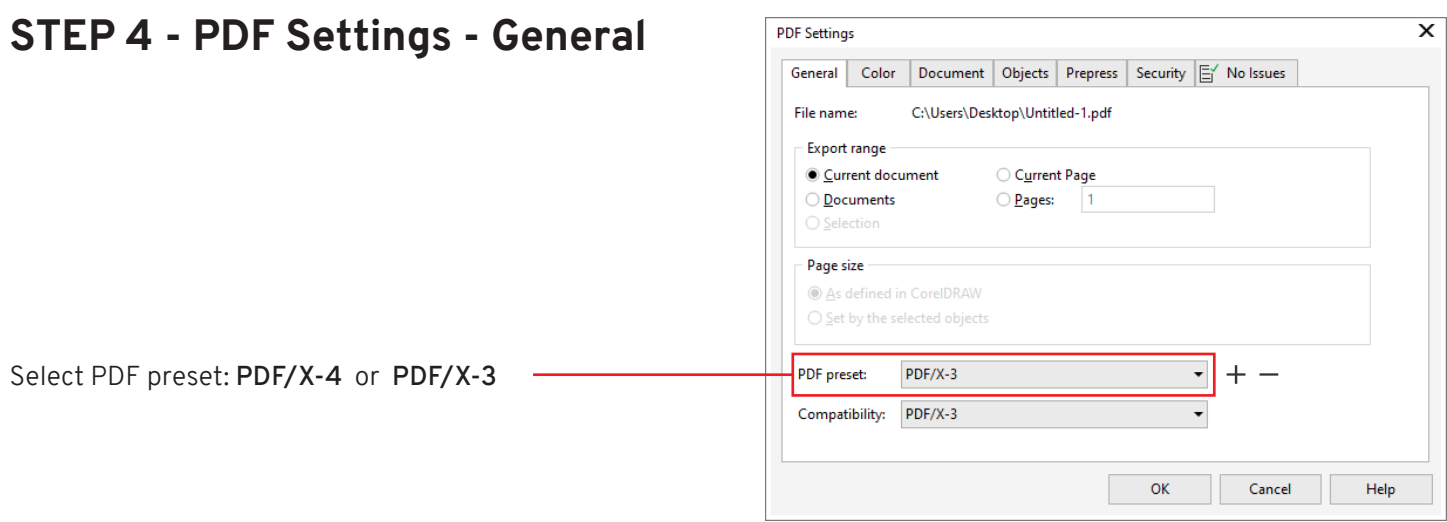

## **Setting up artwork at 100% 2/2**

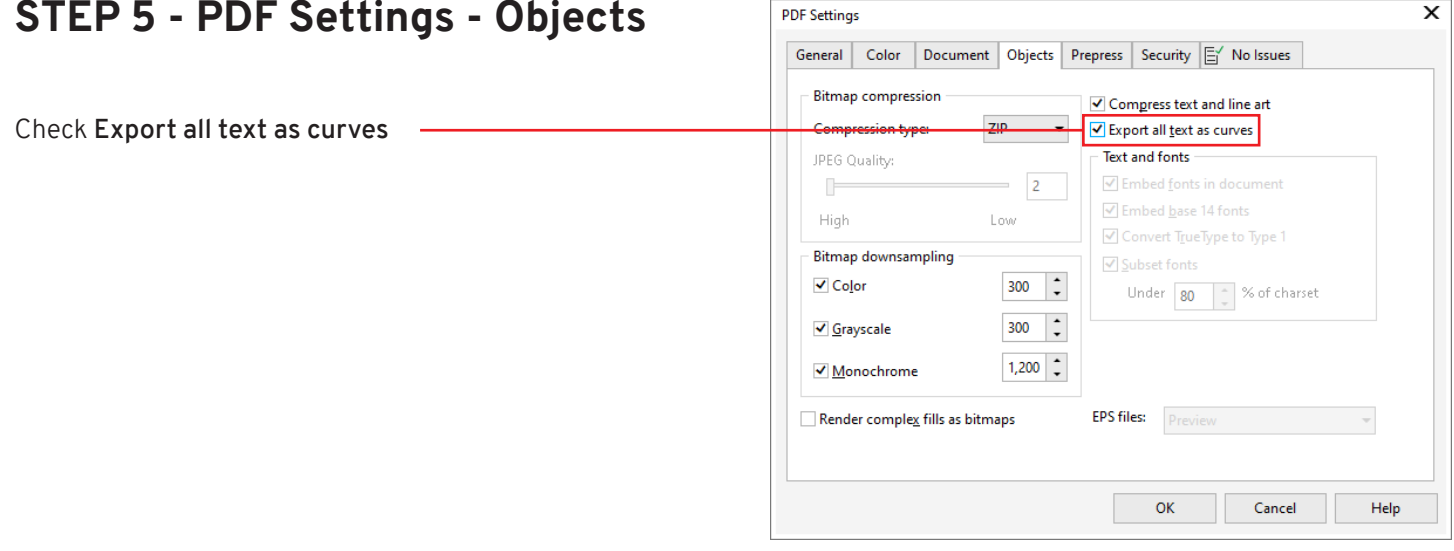

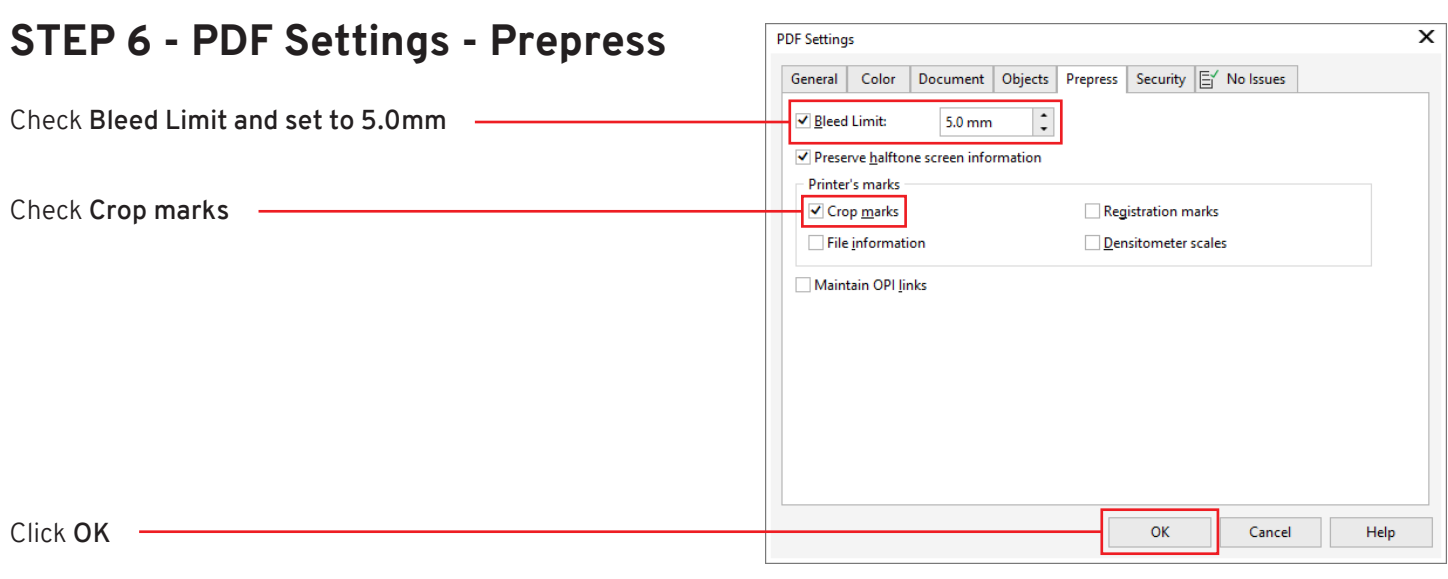

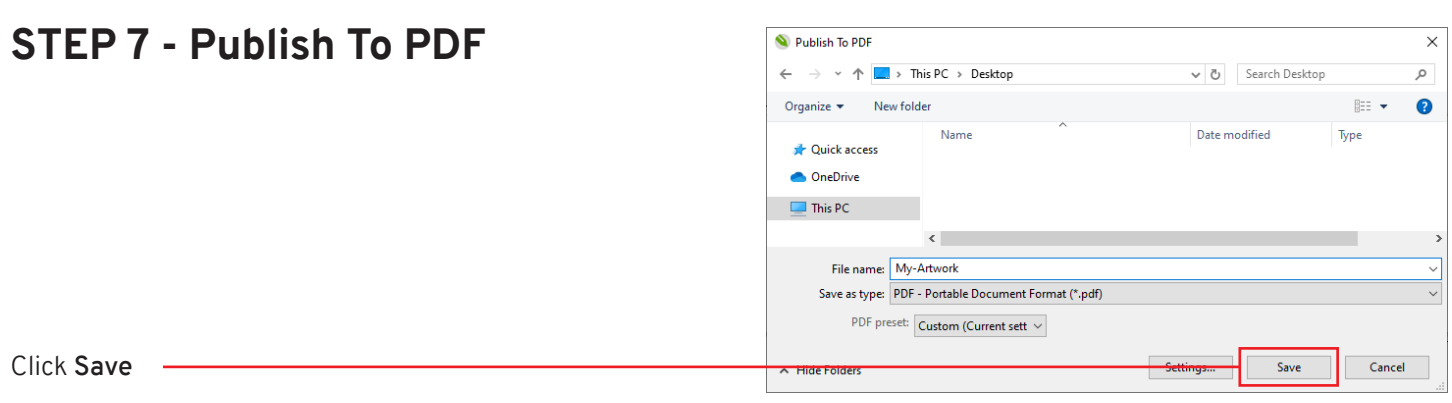

### **COMPLETE**